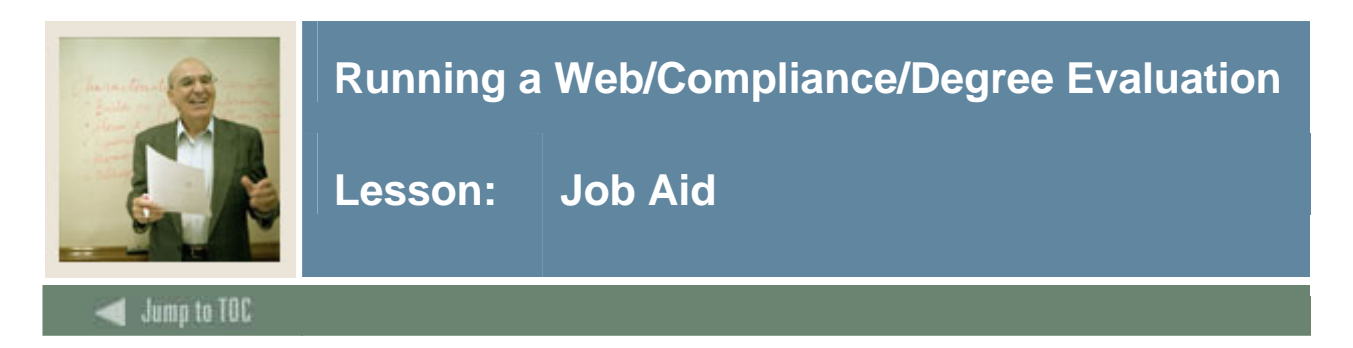

#### **Introduction**

Once you have set up WebCAPP, faculty advisors and students can perform degree evaluations/compliances through the Self Service web by either students or faculty/advisors.

Our example will show a faculty advisor using SCT Banner Self Service for Faculty & Advisors. The online display shows general requirements and area requirements.

### **Screen image 1**

An example of General Requirements in a WebCAPP online compliance/degree evaluation.

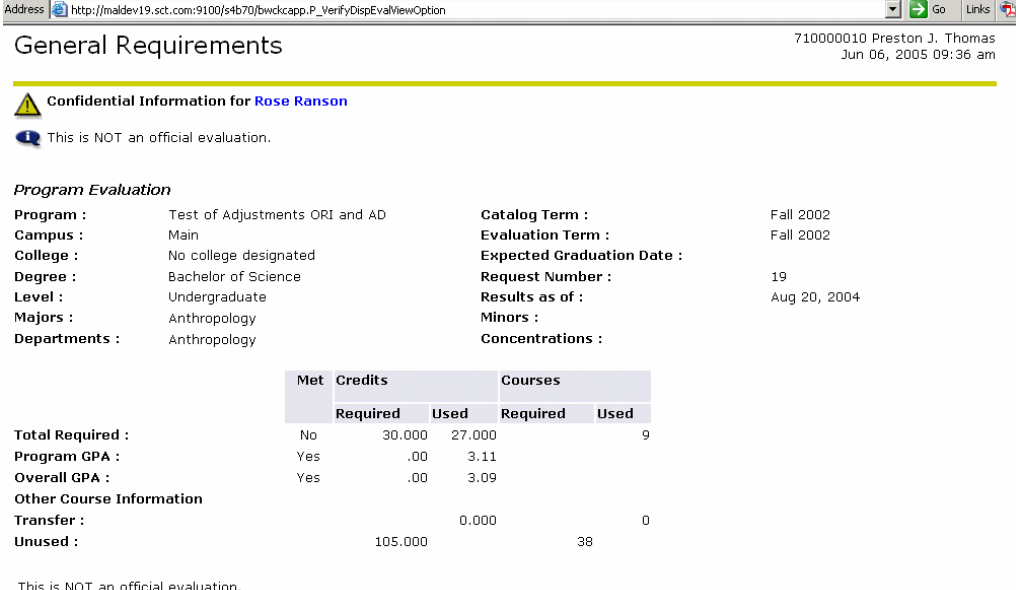

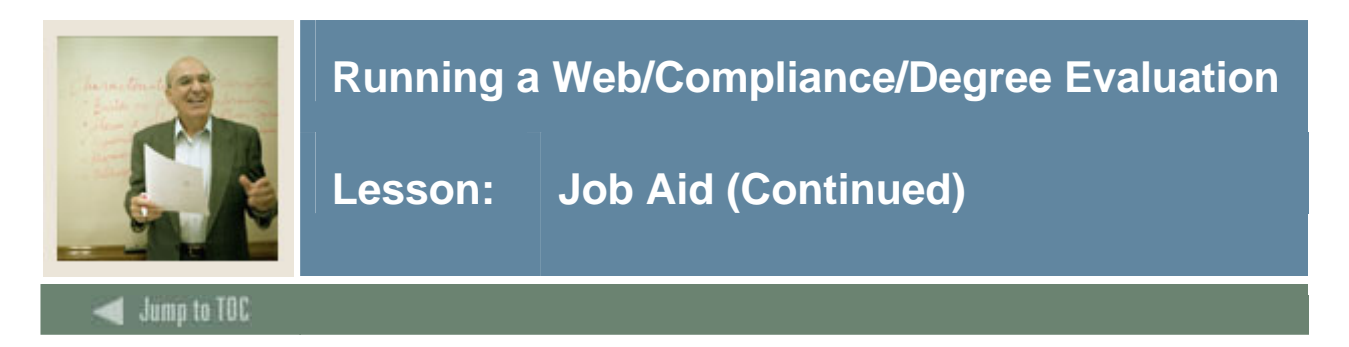

### **Screen image 2**

The area information displays when you scroll down the screen. Notice that each area indicated in red if the area is not met, lists the courses, credits, and grades that apply to that area. At the bottom of each area, the footer displays the number of credits and area GPA. You could also select to see details on your display which would also list the requirements that are still unmet.

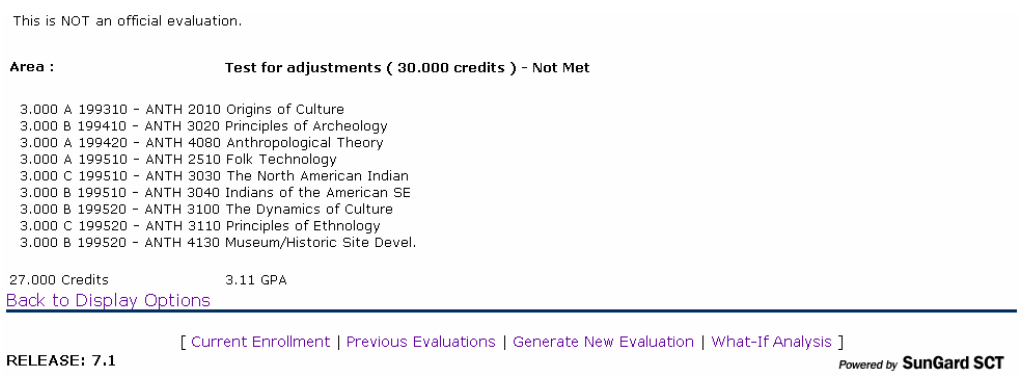

### **Procedure**

Follow these steps to run a compliance/degree evaluation on the web as a faculty member.

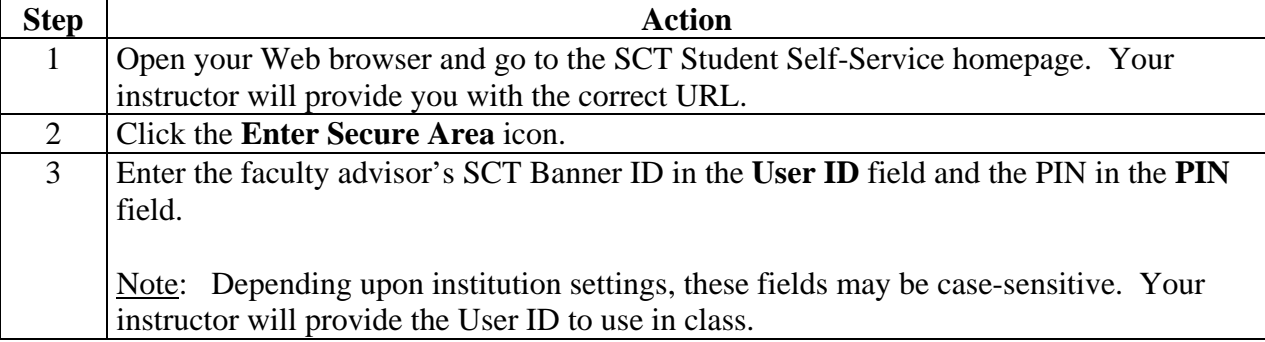

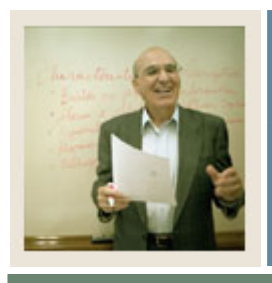

## **Running a Web/Compliance/Degree Evaluation**

# **Lesson: Job Aid (Continued)**

 $\blacksquare$  Jump to TOC

### **Procedure, continued**

I

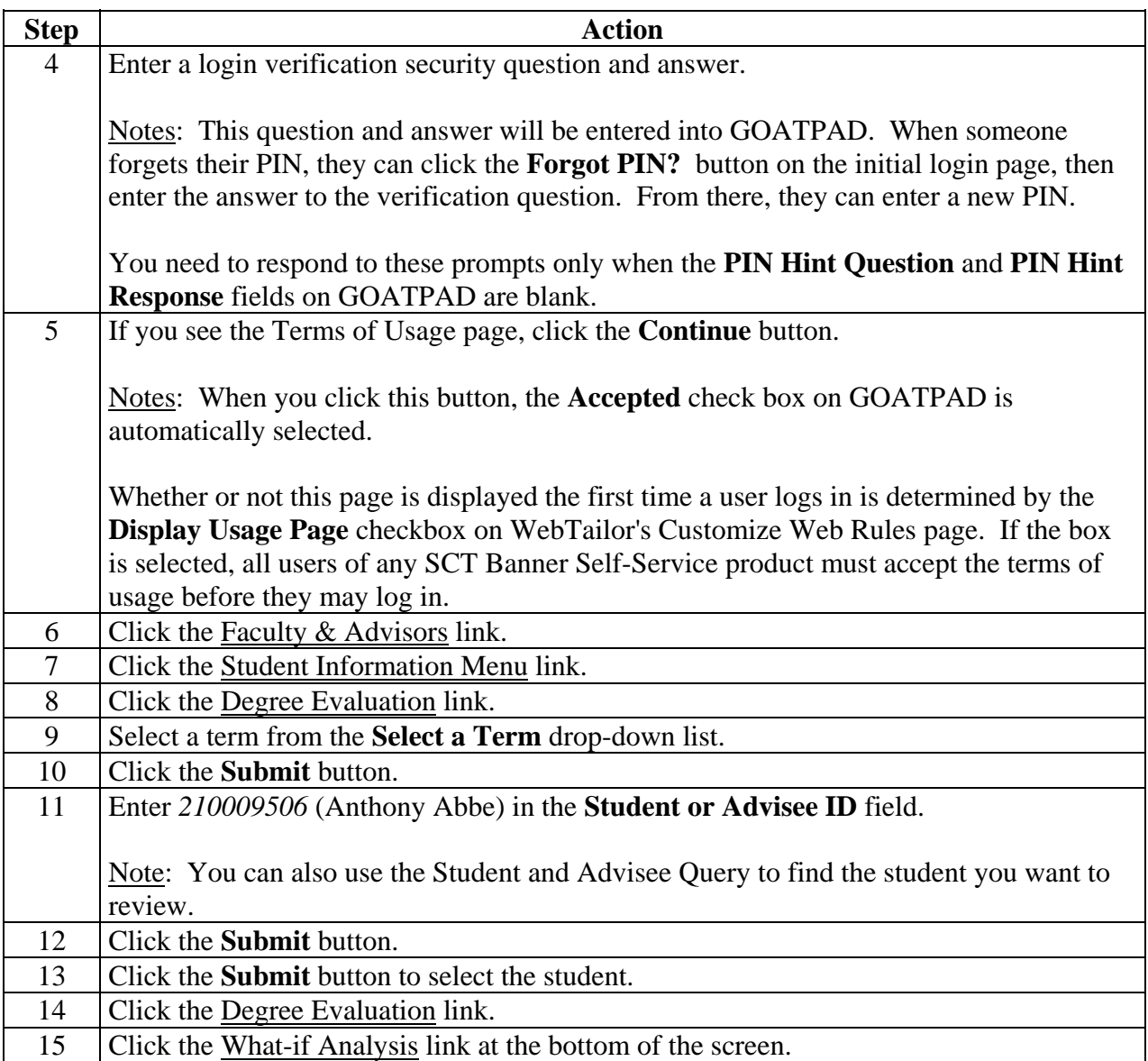

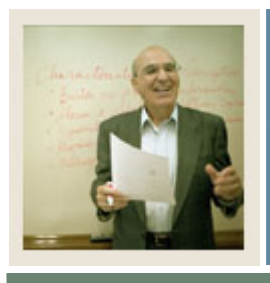

## **Running a Web/Compliance/Degree Evaluation**

**Lesson: Job Aid (Continued)** 

 $\blacksquare$  Jump to TOC

### **Procedure, continued**

I

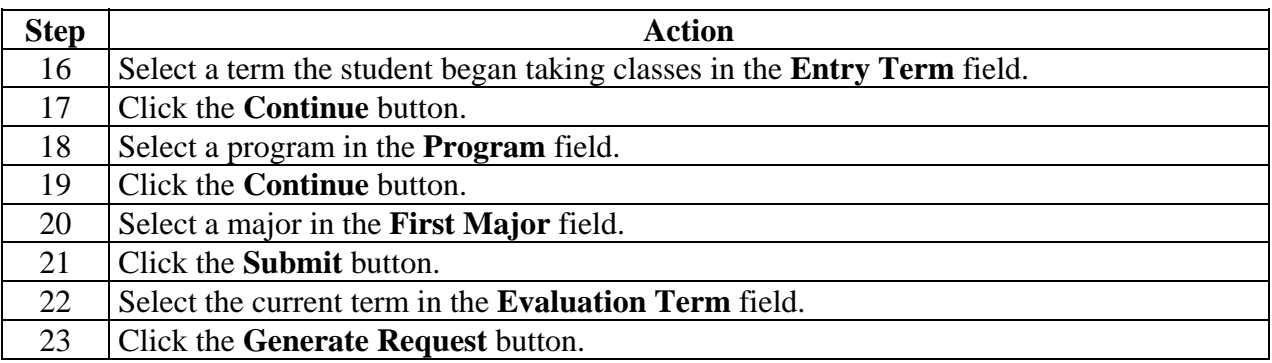